**Sergei Katsev, Denis G. Rancourt, and Ivan L'Heureux** 

Lake Sediment Structure and Evolution (LSSE) group Department of Physics, University of Ottawa

# **dSED: Database for Sediment Early Diagenesis**

# **User Manual**

#### **Content**

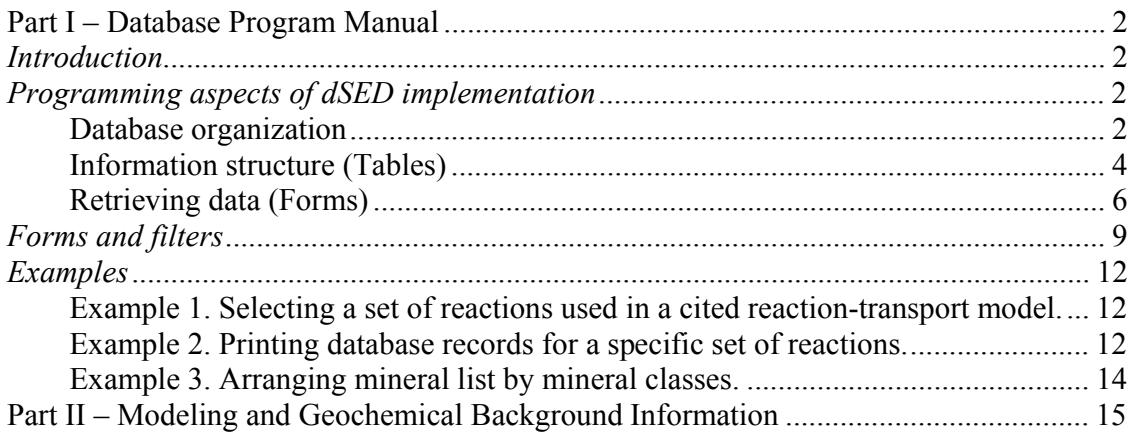

**Last updated:** May 3, 2004

Contacts: Sergei Katsev: skatsev@physics.uottawa.ca Denis G. Rancourt: dgr@physics.uottawa.ca Ivan L'Heureux: ilheureu@physics.uottawa.ca

> Department of Physics, University of Ottawa 150 Louis Pasteur Street Ottawa, Ontario K1N 6N5, Canada

# **Part I – Database Program Manual**

### *Introduction*

The Database for Sediment Early Diagenesis (dSED) is a collection of experimental and theoretical thermodynamic and kinetic data and bibliographic and reference information that is intended as a tool in developing models of early diagenesis in aquatic sediments. While the goals and the philosophy of the database are described in an article (S. Katsey, D.G. Rancourt, and I. L'Heureux, dSED: A database tool for modeling sediment early diagenesis.) that can be downloaded at http://www.science.uottawa.ca/LSSE/dSED, this document is intended to assist users in their work with the database and in learning its programming and search capabilities.

The use of dSED is in most cases simple and straightforward. A large portion of this manual deals with details of dSED implementation that are essential for its customization. Information about the basic use of the database is contained in the sections Retrieving data, Forms and filters, and Examples.

Since, in practice, at this stage, dSED is intended primarily as a collection of kinetic data of greatest use in diagenetic modeling, it may lack many reactions that describe equilibria between various solid and liquid species, as well as speciation reactions for aqueous species. The user is encouraged to seek information on such reactions in one of the programs/databases designed specifically for equilibrium thermodynamic calculations (FITEQL, PHREEQE, etc.) as well as in numerous thermodynamic calculations references. A non-exhaustive list of equilibrium reactions along with the stability constants can be found, for example, in Ref. [7] (see Part II of this manual).

## *Programming aspects of dSED implementation*

### **Database organization**

The dSED database is implemented in Microsoft Access™ 2000. Some aspects of Access data organization that are important for information handling in dSED are outlined below, although an interested user is encouraged to consult that program's manual.

Microsoft Access™ uses a 3-tier approach to information handling through the use of what are called Tables, Queries, and Forms (Figure 1). The information is stored in data Tables in a way that best corresponds to the data structure and minimizes data redundancy. Certain fields in the Tables may be connected by logical links. Search tools called Queries are used as programmable search engines to locate the necessary data in the Tables and to retrieve them according to specified rules. Finally, Forms serve as an interface in which the information is presented in a format convenient for the user.

In dSED, all information can be viewed or entered through the corresponding Forms (Figure 2). For convenience, the Forms are combined in several groups, according to their functionality, such as forms that display reactions for a particular chemical species or the ones that display reactions of a particular type, e.g. precipitation reactions. The groups of forms are shown in the lower left corner in Figure 2.

An advanced user may add the required functionality by modifying the existing Forms and the corresponding Queries or by writing additional programming routines. The builtin Access filters can also be used for fast information selection, as discussed below.

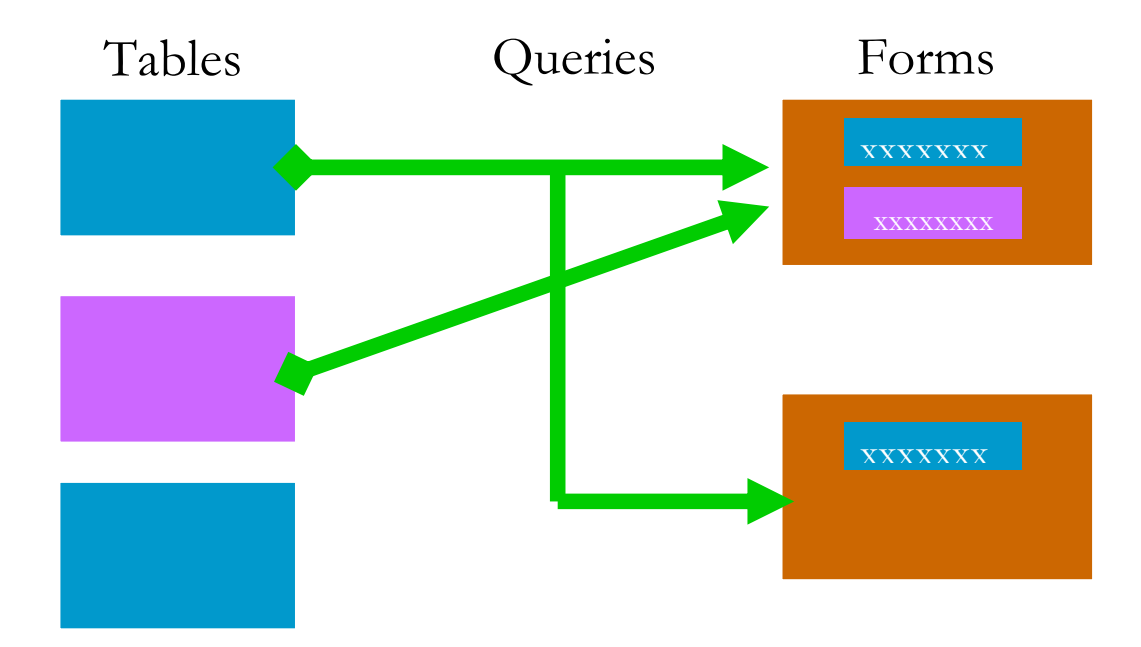

**Figure 1. General database organization in MS Access.** 

| <b>Microsoft Access</b>                                              |                                         |                                          |  |  |  |  |  |
|----------------------------------------------------------------------|-----------------------------------------|------------------------------------------|--|--|--|--|--|
| Window<br>File<br>Edit<br>Insert<br>Tools<br>Help<br>View            |                                         |                                          |  |  |  |  |  |
| ㅇ~│또~│品~│@ ∞│@│~8 @ ~│8 .<br>R #<br>풂<br>5 B<br>电电                   |                                         |                                          |  |  |  |  |  |
| <b>IDE</b> ReactionsDatabase: Database (Access 2000 file format)     |                                         |                                          |  |  |  |  |  |
| $\frac{p}{p}$ $\frac{p}{p}$ $\frac{p}{p}$<br>iii Open M Design 海 New |                                         |                                          |  |  |  |  |  |
| Objects                                                              | ◙<br>Create form in Design view!        | 图<br>Reactions Biocatalyzed              |  |  |  |  |  |
| 圍<br>Tables                                                          | ◙<br>Create form by using wizard        | 翻<br>Reactions CH4                       |  |  |  |  |  |
| 團<br>Queries                                                         | 囲<br>Abbreviations and symbols          | 翻<br>Reactions Fe (all species)          |  |  |  |  |  |
|                                                                      | 翻<br><b>Acid-Base Reactions</b>         | 翻<br>Reactions Fe(OH)3                   |  |  |  |  |  |
| 翻<br>Forms                                                           | 图<br>Adsorption                         | 翻<br><b>Reactions FeS</b>                |  |  |  |  |  |
| О<br>Reports                                                         | 語<br>Adsorption - Substrates            | 图<br>Reactions FeS2                      |  |  |  |  |  |
| Đ<br>Pages                                                           | 翻<br>All Reactions                      | 翻<br>Reactions H2S                       |  |  |  |  |  |
| Macros                                                               | 翻<br>All reactions copy                 | 图<br>Reactions Inorganic                 |  |  |  |  |  |
| Modules                                                              | 翻<br><b>Electron Half Reaction List</b> | 图<br>Reactions Mn (all species)          |  |  |  |  |  |
|                                                                      | 翻<br>Electron Half Reactions Display    | 翻<br>Reactions MnO2                      |  |  |  |  |  |
| Groups                                                               | 語<br>Electron Half Reactions Entry      | 翻<br>Reactions N (all species)           |  |  |  |  |  |
| Favorites<br>米                                                       | 翻<br>FeS2 Query1                        | 图<br>Reactions NH4                       |  |  |  |  |  |
| Reactions by species<br>来                                            | 翻<br>FeS2 Selected                      | 图<br>Reactions NO3                       |  |  |  |  |  |
|                                                                      | 翻<br><b>General Comments</b>            | 翻<br>Reactions OM                        |  |  |  |  |  |
| Reactions by type<br>米                                               | 翻<br>Literature                         | 語<br>Reactions P (all species)           |  |  |  |  |  |
| Reference data<br>米                                                  | 翻<br>Mineral Classes                    | 图<br>Reactions Photochemical             |  |  |  |  |  |
| Main Forms<br>来                                                      | 用<br>Minerals                           | 翻<br>Reactions Precipitation/Dissolution |  |  |  |  |  |
|                                                                      | 翻<br>New Reaction Entry Form            | 图<br>Reactions Redox                     |  |  |  |  |  |
|                                                                      | 團<br>Reactions Al (all species)         | 開<br>Reactions SO4                       |  |  |  |  |  |
|                                                                      | 翻<br>Reactions As (all species)         | 翻<br>Transport processes                 |  |  |  |  |  |
|                                                                      |                                         |                                          |  |  |  |  |  |

**Figure 2 dSED main window showing available Microsoft Access Forms.** 

## **Information structure (Tables)**

The database uses a reactions-centered approach to organizing the information, i.e. the main entries in the database records are individual chemical reactions or, generally speaking, physical, biochemical, or geochemical processes that can be represented as a reaction. Each reaction has its unique ID number that can be used for referencing. The information about reactions is stored in the Reactions Table and can be retrieved in its most complete form through the All Reactions Form.

In addition to the main dataset that characterizes particular reactions, dSED contains additional information that is stored in separate Tables and can be retrieved through the corresponding Forms. This information includes such data as adsorption parameters for different species on various substrates, half-reaction representation for redox reactions,

transport processes in sediments, list of minerals present in sediments, bibliographic references, and other information.

Below is the description of dSED data Tables. This information is needed if new functionality is to be added to the database through programming Queries and Forms. A user interested in only retrieving the information can skip to the next section. In the descriptions below, some Tables are described as auxiliary, which means that their content is used in other tables, for example, as a look-up list in a drop-down box.

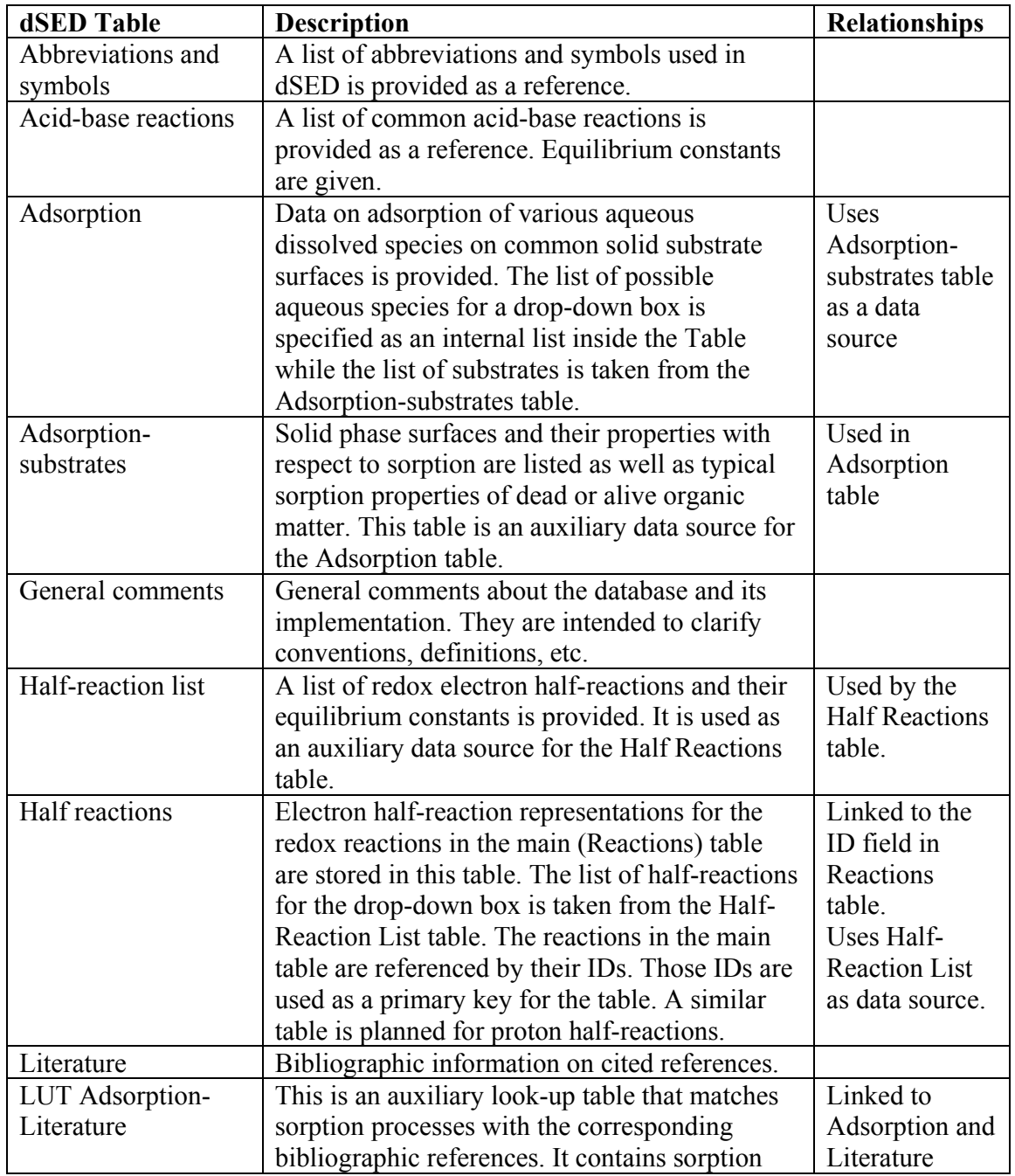

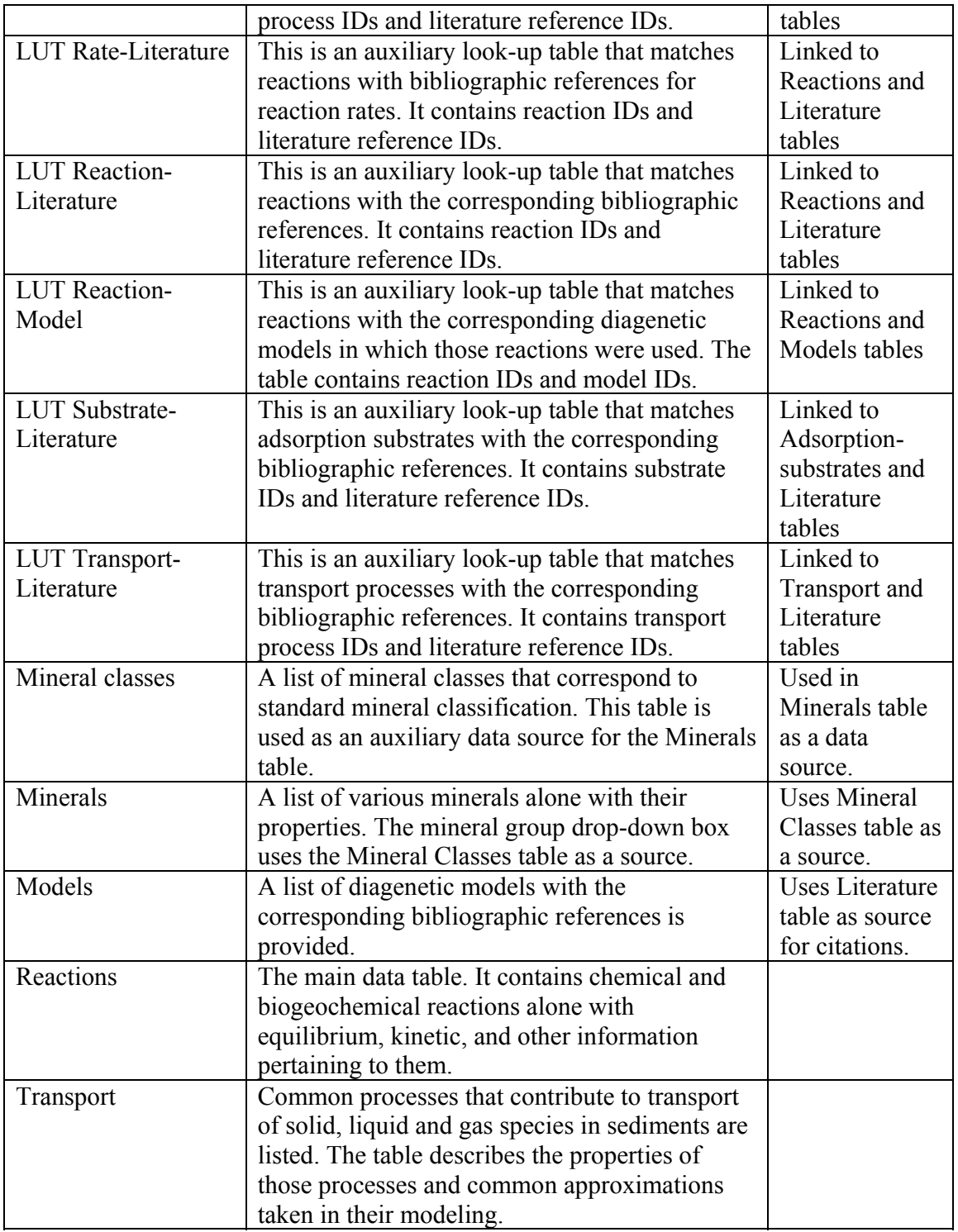

# **Retrieving data (Forms)**

The most simple and straightforward way of retrieving information from dSED is by clicking on the corresponding Forms in the main dSED window (Figure 2). Descriptions of individual forms are given in the section Forms and filters below and the relationships between Tables, Queries, and Forms in dSED are shown in Figure 3a and Figure 3b.

In some cases, the amount of text in a database record is greater than the number of lines that can be seen in the form window (this is usually the case for the Comments fields in the All Reactions table). In this case, the remaining text can be viewed by clicking on the corresponding Form field and scrolling down.

Additional forms (for better viewing) can be opened by clicking on the [>] buttons. These buttons are located next to reaction ID fields (to see all information for the reaction), next to reference list (to see full citation information), or next to model list (to see full citation for the corresponding modeling papers).

The design of the Forms can be easily modified to meet user's requirements. Also, a separate version formatted for printing can be designed by using the Reports tab in the main database window (Figure 2). As these are standard features of Microsoft Access, the corresponding instructions are provided in that program's manual and through the Help menu.

Several standard Microsoft Access search and filtering tools can be used inside the Form windows.

 $\frac{2}{3}$  Database records can be sorted alphabetically by any column in a Form.

A particular text (mineral name, chemical compound, etc.) can be searched.

 $\mathbb{Z}$   $\mathbb{Z}$   $\mathbb{Z}$  Database records that contain a specified text can be selectively chosen (see examples).

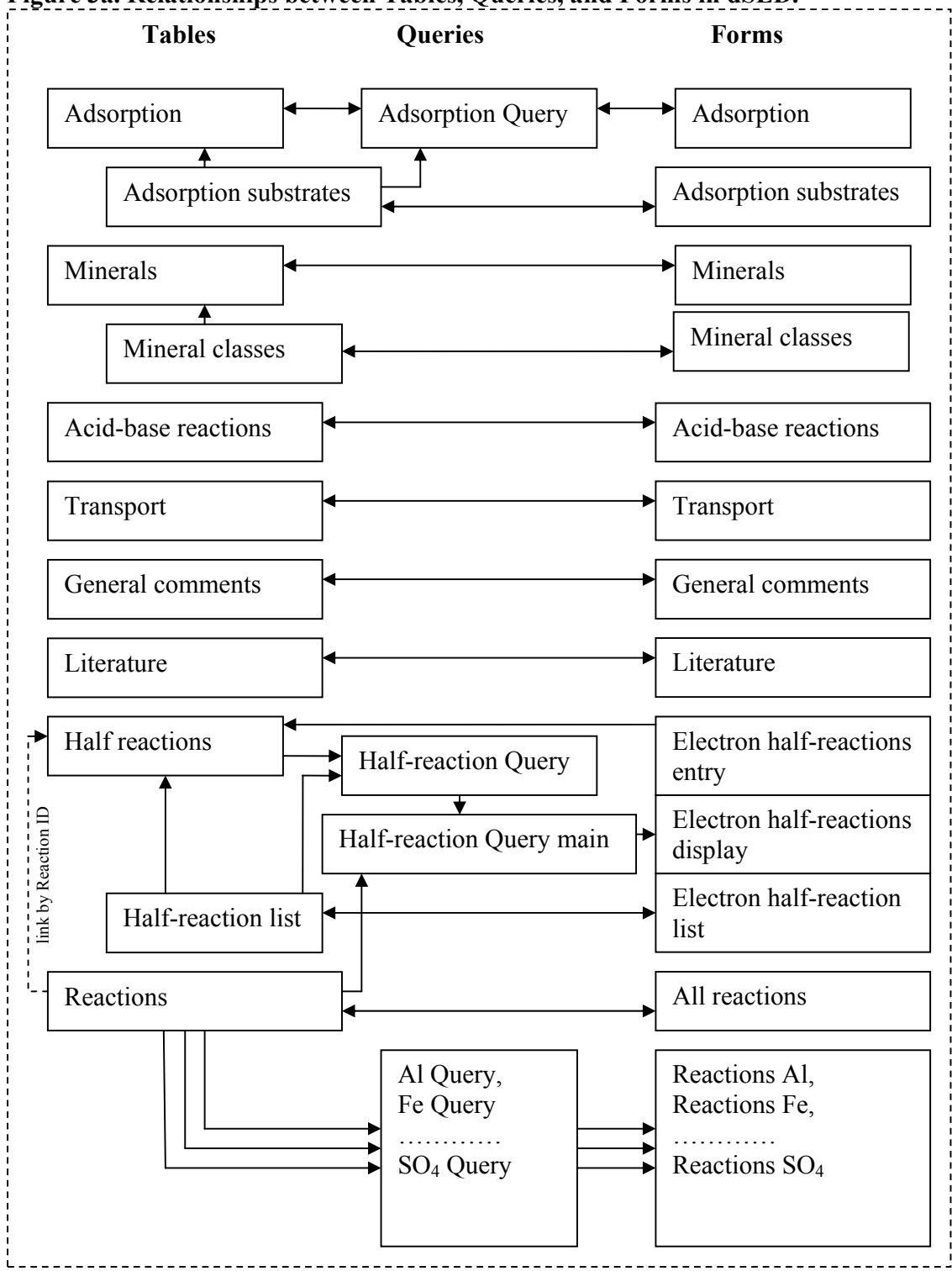

**Figure 3a. Relationships between Tables, Queries, and Forms in dSED.** 

**Figure 3b** Relationship scheme by which bibliographic references are displayed in a subform of a form (New Reaction Entry) that displays reaction information. Similar schemes are employed to display bibliography for reaction rates, transport processes, sorption processes, and sorption substrates.

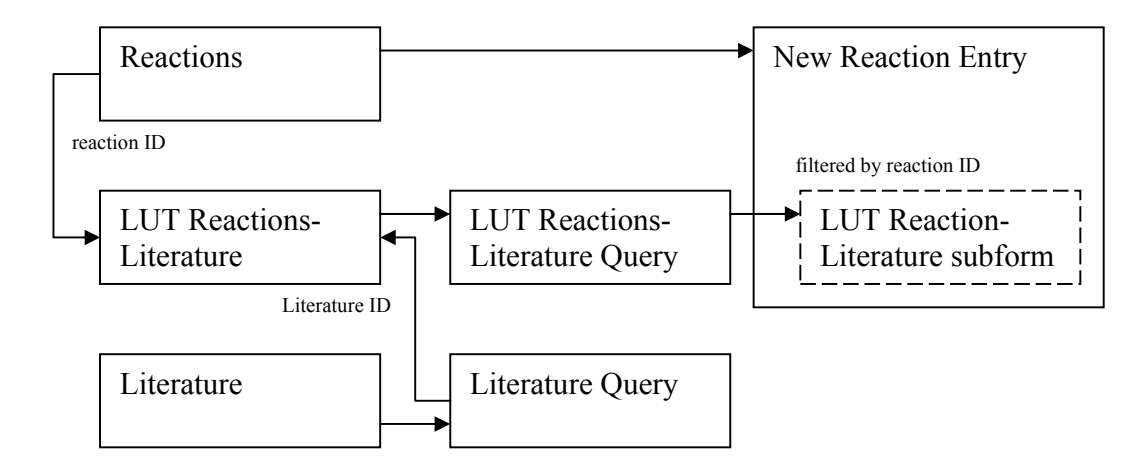

# *Forms and filters*

The Forms listed in the main database window (Figure 2) are used to retrieve data from the database and present it in a format convenient for viewing. Many of the Forms are designed to present filtered data, e.g. only reactions involving a particular chemical compound, in which case they are connected to corresponding Queries where the selection criteria are defined. Some Forms can be described as auxiliary in the sense that they are designed as means of entering data into auxiliary tables, while the data entered is best viewed in other Forms.

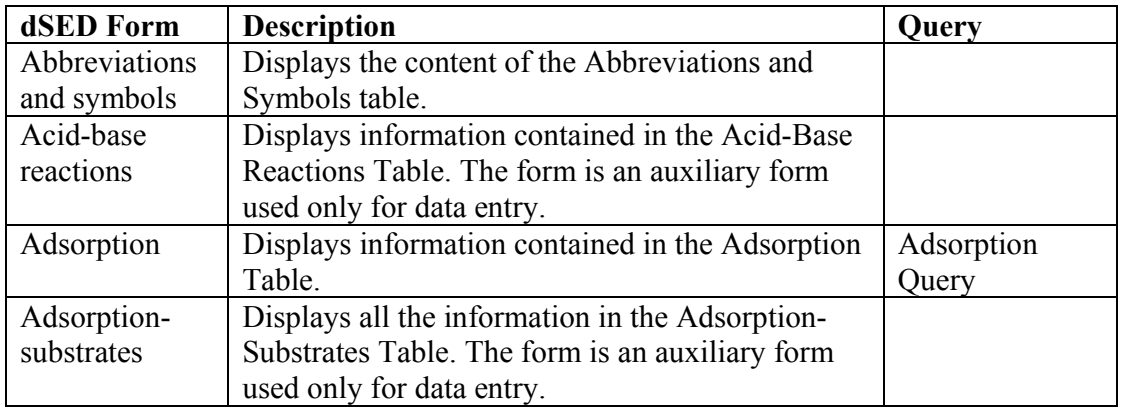

At the present time, dSED contains the following Forms.

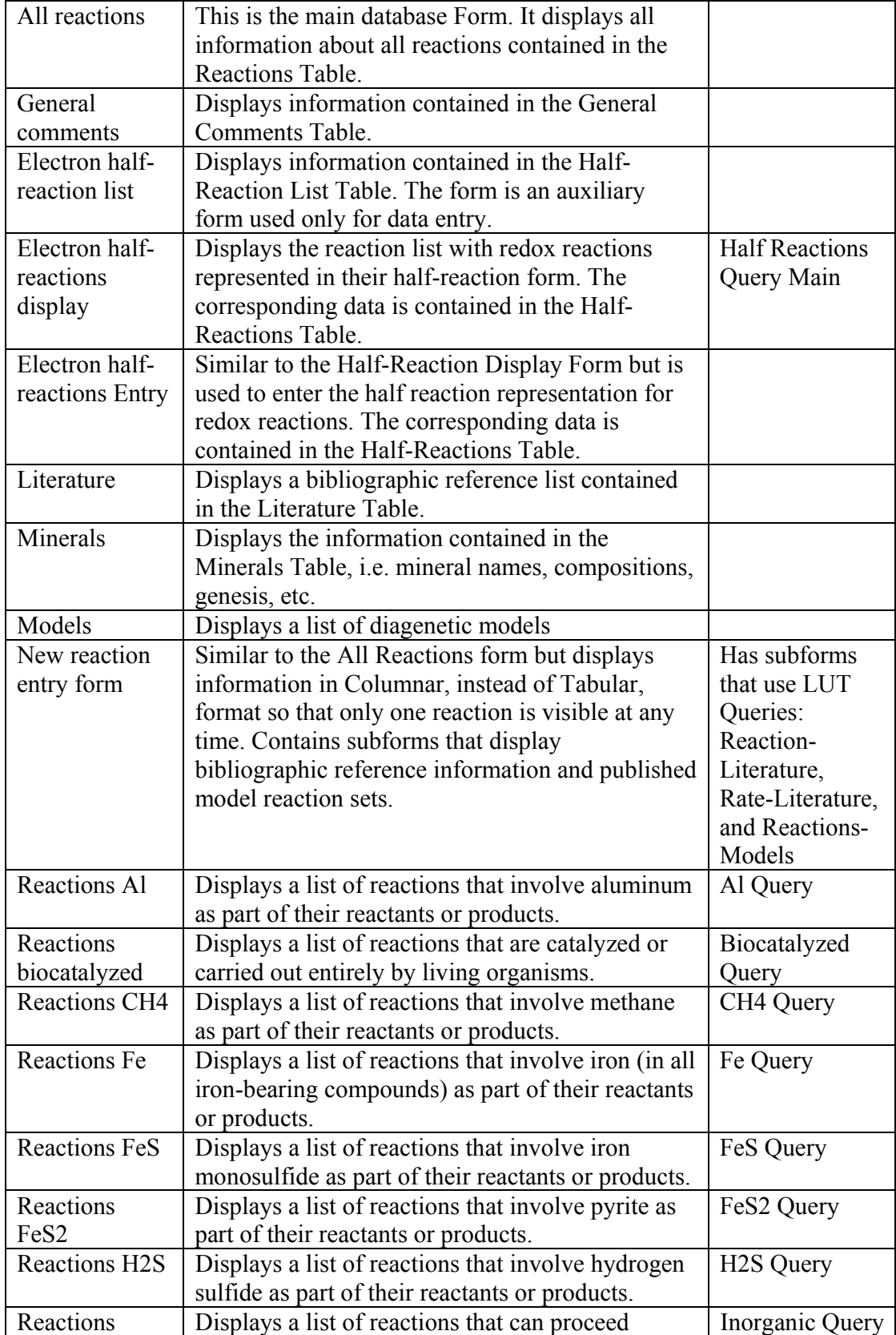

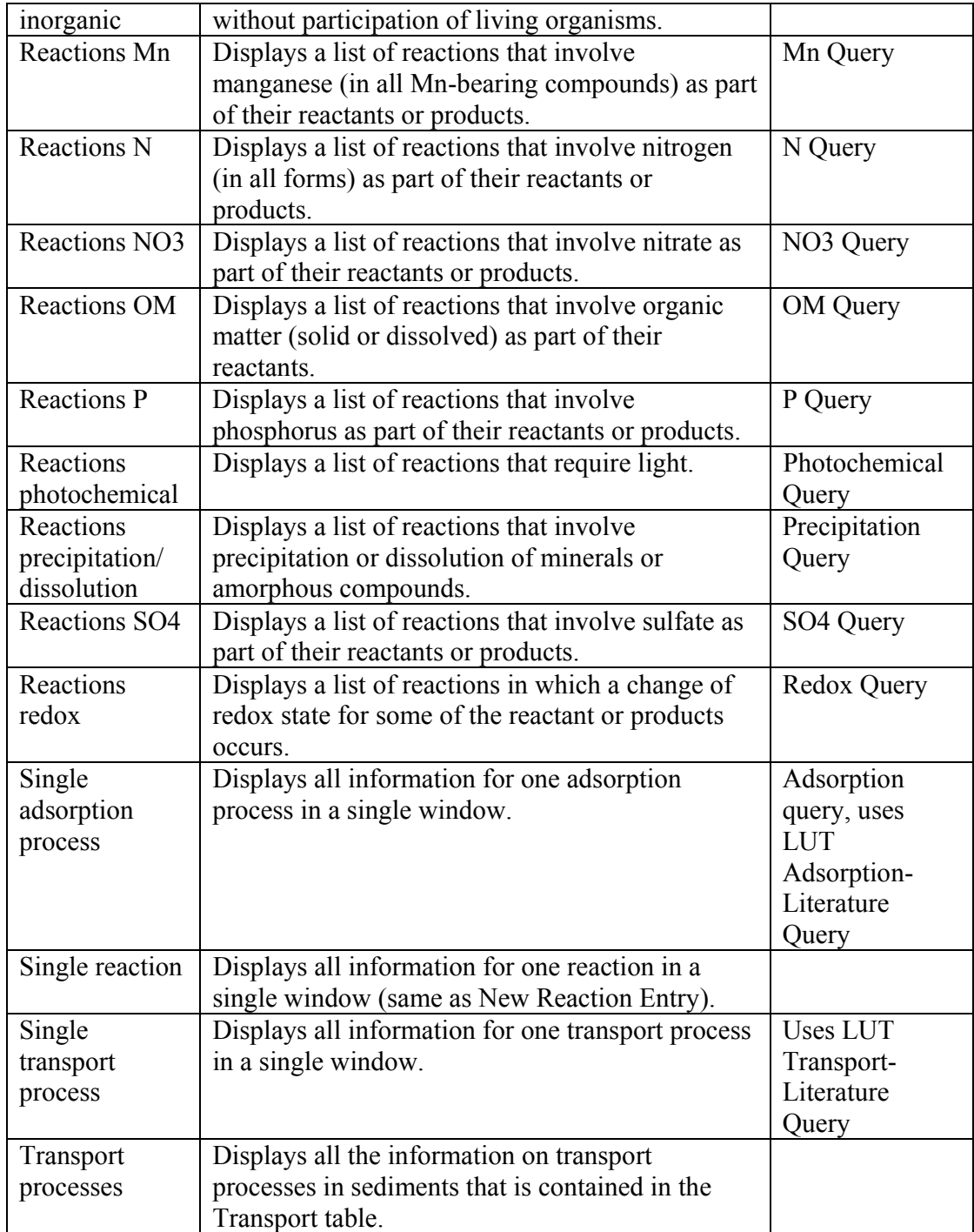

## *Examples*

### **Example 1. Selecting a set of reactions used in a cited reactiontransport model.**

The Reaction Sets column in the dSED Single Reaction Form contains references to various reaction-transport models. Using these references, the reaction sets that are used in those models can be extracted, e.g. for their comparison or analysis.

- 1. Click on the button in the Single Reaction Form next to the Reaction Sets column. This will open a new Form that contains information about the listed models.
- 2. Click on the button  $\frac{\text{Reaction Set}}{\text{next to the model whose reaction set you want}}$ to view. A new Form will open that contains reaction processes that have been used in that model.

## **Example 2. Printing database records for a specific set of reactions.**

To print information provided by one or more of the dSED Tables or existing Queries, it is convenient to use the Report feature of Microsoft Access.

- 1. In the Report tab (Figure 2), click on the New button in the top toolbar and select Report Wizard.
- 2. Select the fields to be included in the report and follow the prompts to select the report style.
- 3. Once the report is created, you can modify its layout (e.g. change column width)

in the Report Design window by clicking the  $\mathbb{R}^r$  button.

| Query1 : Select Query                                                                                             |                  |           |           |            |  |  |
|----------------------------------------------------------------------------------------------------|------------------|-----------|-----------|------------|--|--|
| Reactions<br>₩.<br>۸<br>π<br>D<br>Reaction<br>Alternative<br>GO (kJ/mol)<br>v<br>≺<br>$\mathop{\rm III}\nolimits$ |                  |           |           |            |  |  |
|                                                                                                    |                  |           |           |            |  |  |
| Field: $ID$                                                                                                    |                  | Reaction  | Comments  | References |  |  |
|                                                                                                    | Table: Reactions | Reactions | Reactions | Reactions  |  |  |
| Sort:                                                                                                    |                  |           |           |            |  |  |
| Show:                                                                                                    | ◫                | ☑         | ☑         | ☑          |  |  |
| Criteria:                                                                                                    | 25               |           |           |            |  |  |
| or:                                                                                                    | 49               |           |           |            |  |  |
|                                                                                                    | 98               |           |           |            |  |  |
|                                                                                                    | 101              |           |           |            |  |  |
|                                                                                                    |                  |           |           |            |  |  |

**Figure 4. Selecting a set of reactions for printing**

To print dSED records for an arbitrarily defined set of reactions, that reaction set can be defined in a new Query.

- 1. In the Queries tab (Figure 2), click on the New button in the top toolbar and select the Design view.
- 2. In the Show Table window, select the Table(s), from which the information should be derived, e.g. Reactions table.
- 3. In the Query Design window, select the desired fields from the corresponding drop-down boxes. In the example in Figure 4, the Reaction ID, Reaction formula, Comments, and References have been selected. The checkboxes under the field descriptions indicated whether the information in that field will be included in the query (and report) output.
- 4. In the Criteria area of the window, specify the reactions for which information should be printed. In Figure 4, the reactions have been specified by their IDs. Specifying criteria in different rows is equivalent to a logical OR operator while entering criteria in different columns of the same row is equivalent to an AND operator (refer to Microsoft Access manual or Help for more details).
- 5. Close the Query Design window and choose to save it.
- 6. In the Report tab (Figure 2), click on the New button in the top toolbar.
- 7. Select Report Wizard and select the name of your query from the drop-down list.
- 8. Select the fields to be included in the report and follow the prompts to select the report style.

Once the report is created, you can modify its layout (e.g. change column width) in the Report Design window by clicking the  $\mathbb{R}^r$  button.

## **Example 3. Arranging mineral list by mineral classes.**

The list of minerals can be viewed alphabetically by mineral names or by mineral class names. To arrange the list by mineral class, click in the Mineral Classes column and then click on one of the  $\frac{2}{2}$   $\frac{2}{4}$  button in the toolbar.

# **Part II – Modeling and Geochemical Background Information**

This section provides reference to published and web resources describing the fundamentals of diagenetic modeling and the essential knowledge related to various aspects of modeling early sediment diagenesis.

#### **General references**

[1] P. Regnier, J.P. O'Kane, C.I. Steefel, and J.P. Vanderborght (2002). Modeling complex multi-component reactive-transport systems: Towards a simulation environment based on the concept of a Knowledge Base. Applied Math. Mod., 26, 913-927.

Knowledge Base is maintained by the Marine Geochemistry group at the University of Utrecht, the Netherlands: www.geo.uu.nl/Research/Geochemistry/kb. It is an ongoing project whose goal is to create an updatable knowledge base that could be integrated with numerical early diagenesis simulators also developed by the same group.

[2] R.A Berner (1980). Early Diagenesis: A Theoretical Approach. (Princeton series in geochemistry), Princeton Univ. Press.

[3] B.P. Boudreau (1997) Diagenetic Models and Their Implementation: Modeling Transport and Reactions in Aquatic Sediments. Springer, Berlin.

[4] P.C. Lichter, C.I. Steefel, and E.H. Oelkers (editors) (1996). Reactive Transport in Porous Media. *Rev. Mineral.* 34. Mineralogical Society of America series.

[5] C.I. Steefel and P. Van Cappellen (1998). Reactive transport modeling of natural systems. *J. Hydrol*. 209, 1-7.

[6] W. Stumm and J.J. Morgan (1996). Aquatic Chemistry: Chemical equilibria and rates in natural waters, 3rd ed. John Wiley, New York.

[7] C. A. J. Appelo and D. Postma (1993) Geochemistry, groundwater and pollution. Rotterdam, Balkema.

#### **Diagenetic models**

[8] B.P. Boudreau (1996). A method-of-lines code for carbon and nutrient diagenesis in aquatic sediments, *Computers & Geosciences*, 22, 479-496.

[9] B.P. Boudreau (1999). Metals and models: Diagenetic modeling in freshwater lacustrine sediments. J. Paleolimnology 22, 227-251.

[10] S.P. Dhakar and D.J. Burdige (1996). A coupled, nonlinear, steady-state model for early diagenetic processes in pelagic sediments. *Am. J. Sci.* 296, 296-330.

[11] J. V. Klump, C. S. Martens (1989). The Seasonality of Nutrient Regeneration in an Organic-Rich Coastal Sediment: Kinetic Modeling of Changing Pore-Water Nutrient and Sulfate Distributions. *Limnol. Oceanogr.* 34, 559-577.

[12] F.J.R Meysman, J.J. Middelburg,; P.M.J. Herman, C.H.R. Heip (2003). Reactive transport in surface sediments. II. Media: an object-oriented problem-solving environment for early diagenesis, Computers and Geosciences 29, 301-318.

[13] P. Van Cappellen and Y. Wang (1996). Cycling of iron and manganese in surface sediments: a general theory for the coupled transport and reaction of carbon, oxygen, nitrogen, sulfur, iron, and manganese, *Am. J. Sci.* 296, 197-243.

[14] P. Van Cappellen and Y. Wang (1996). A multicomponent reactive transport model of early diagenesis: Application to redox cycling in coastal marine sediments, *Geochim. Cosmochim. Acta* 60, 2993-3014

#### **Thematic reviews**

Element chemistry

[15] T.H. Christensen et al (2000). Characterization of redox conditions in groundwater contaminant plumes. *J. Contaminant Hydrol.* 45, 165-241.

[16] W. Davison (1993). Iron and manganese in lakes. *Earth-Sci. Rev.* 34, 119-163.

[17] J. W. Morse, F.J. Millero, J.C. Cornwell, and D. Rickard (1987). The chemistry of the hydrogen sulfide and iron sulfide systems in natural waters. *Earth-Sci. Rev.* 24, 1-42.

[18] D. Postma and R. Jakobsen (1996). Redox zonation: Equilibrium constraints on the Fe(III)/SO4-reduction interface. *Geochim. Cosmochim. Acta* 60, 3169-3175.

[19] A.T. Stone and J.J. Morgan (1987). Reductive dissolution of metal oxides; in Aquatic Surface Chemistry, edited by W. Stumm, Wiley-Interscience, New York.

[20] B. Wehrli (1990). Redox reactions of metal ions at mineral surfaces, in Aquatic Chemical Kinetics: Reaction Rates of Processes in Natural Waters, edited by W.Stumm, Wiley, New York.

[21] R.R. Haese (2000). The reactivity of iron; in Marine Geochemistry, edited by H.D. Schulz and M.Zabel, Springer, Berlin.

[22] P.L. Smedley and D.G. Kinniburgh (2002). A review of the source, behaviour and distribution of arsenic in natural waters. Appl. Geochem. 17, 517-68.

#### Microbial processes and organic matter decomposition

[23] W.D. Burgos et al (2002). Theoretical and experimental considerations related to reaction-based modeling: A case study using iron (III) oxide bioreduction. *Geomicrobiology J.* 19, 253-287.

[24] K.W. Hanselmann (1986). Microbially mediated processes in environmental chemistry (Lake sediments as model systems). *Chimia* 40, 146-159.

[25] S.M. Henrichs (1993). Early diagenesis of organic matter: The dynamics (rates) of cycling of organic compounds; in Organic Geochemistry, edited by M.H. Engel and S.A. Macko. Plenum Press, New York.

[26] K.H. Nealson (1997). Sediment Bacteria: Who's there, what are they doing, and what's new? *Ann. Rev. Earth Planet. Sci.* 25, 403-434.

[27] W.S. Reeburgh (1983). Rates of biogeochemical processes in anoxic sediments. *Ann. Rev. Earth Planet. Sci.* 11, 269-98.

### **Thermodynamic Equilibrium Calculations**

[28] A.L. Herberlin and J.C. Westall (1999). FITEQL: A computer program for determination of chemical equilibrium constants from experimental data, Report 99-01, Department of Chemistry, Oregon State University, Corvallis.

[29] Parkhurst, D.L., and Appelo, C.A.J., 1999, User's guide to PHREEQC (Version 2)--a computer program for speciation, batch-reaction, one-dimensional transport, and inverse geochemical calculations: U.S. Geological Survey Water- Resources Investigations Report 99-4259, 312 p.

[30] D.L. Parkhurst, D.C. Thorstenson, and L.N. Plummer (1980). PHREEQE – a computer program for geochemical calculations. U.S. Geol. Surv., Water-Resour. Invest. 80-96, 193 pp.

[31] J.C.L. Meeussen (2003). ORCHESTRA: An object-oriented framework for implementing chemical equilibrium models. Env. Sci. Technol. 37, 1175-1182.